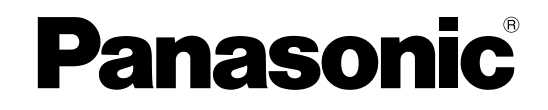

## Installation Guide

# Facial Recognition Server Software Model No. WV-ASF950

Before attempting to connect or operate this product, please read these instructions carefully and save this manual for future use.

The model number is abbreviated in some descriptions in this manual.

### Limitation of liability

THIS PUBLICATION IS PROVIDED "AS IS" WITHOUT WARRANTY OF ANY KIND, EITHER EXPRESS OR IMPLIED, INCLUDING BUT NOT LIMITED TO, THE IMPLIED WARRANTIES OF MERCHANTABILITY, FITNESS FOR ANY PARTICULAR PURPOSE, OR NON-INFRINGEMENT OF THE THIRD PARTY'S RIGHT.

THIS PUBLICATION COULD INCLUDE TECHNICAL INACCURACIES OR TYPOGRAPHICAL ERRORS. CHANGES ARE ADDED TO THE INFORMATION HEREIN, AT ANY TIME, FOR THE IMPROVEMENTS OF THIS PUBLICATION AND/OR THE CORRESPONDING PRODUCT (S).

### Disclaimer of warranty

This product is designed to search/verify a specified face from database that stores face information and thumbnail images created based on faces captured by network cameras, and display statistical information by operation using a client terminal or system compatible with this product. This product by itself is not designed for crime prevention. Panasonic accepts no responsibility for the following under any circumstances.

- (1) ANY LOSS OR DAMAGE, INCLUDING WITHOUT LIMITATION, DIRECT OR INDIRECT, SPECIAL, CONSEQUENTIAL OR EXEMPLARY, ARISING OUT OF OR RELATING TO THE PRODUCT;
- (2) ANY INCONVENIENCE, LOSS, OR DAMAGE CAUSED BY INAPPROPRIATE USE OR NEGLIGENT OPERATION OF THE USER;
- (3) UNAUTHORIZED DISASSEMBLE, REPAIR OR MODIFICATION OF THE PRODUCT BY THE USER;
- (4) ANY DAMAGE AND CLAIM BROUGHT BY LOSS OR LEAKAGE OF IMAGE DATA, AUDIO DATA, SETTING DATA STORED IN PERSONAL COMPUTERS;
- (5) ANY DAMAGE AND CLAIM BROUGHT BY LEAKAGE OF IMAGE DATA, AUDIO DATA, AUTHENTICATION INFORMATION (USER NAME AND PASSWORD) CAUSED BY ILLEGAL ACCESS ON A NETWORK BY A MALEVOLANT THIRD PARTY;
- (6) ANY CLAIM OR ACTION FOR DAMAGES BROUGHT BY ANY PERSON OR ORGANIZATION AS A PHOTOGRAPHED SUBJECT DUE TO VIOLATION OF PRIVACY CONCERNING A SURVEILLANCE CAMERA'S PICTURE OR SAVED DATA, FOR SOME REASON (INCLUDING USE WHEN USER AUTHENTICATION ON THE AUTHENTICATION SETTING SCREEN IS SET TO OFF), BECOMING PUBLIC OR BEING USED FOR ANY PURPOSE;
- (7) LOSS OF REGISTERED DATA CAUSED BY ANY FAILURE (INCLUDING INITIALIZATION OF THE PRODUCT DUE TO FORGOTTEN AUTHENTICATION INFORMATION SUCH AS A USER NAME AND PASSWORD).

### Features

Facial Recognition Server Software WV-ASF950 (hereinafter this software) is the face recognition software for surveillance systems working on Microsoft Windows operating system. The computer (hereinafter PC) on which this software is installed receives the face image captured by the particular Panasonic network cameras (hereinafter cameras), and stores the facial image and facial feature information in the database. You can detect a specific person by alarm notification which it is send when he/she is verified against a registered person in the database, or by certain operation from client terminal connected with this PC. This software includes four cameras license. To increase camera number as five or more, it is necessary to register the license of the Additional Camera Kit (option).

For supported cameras information, please read readme.txt in the supplied DVD-ROM.

### Standard accessaries

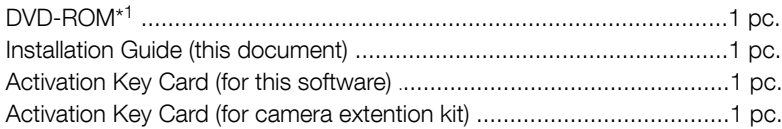

\*1 The DVD-ROM contains the installation program for this software and the operating instructions (Help file).

Number of cameras to be used in this software can be increased by purchasing the Additional Camera Kit listed below.

 For one camera license: WV-ASFE901, WV-ASFE901W For four camera license: WV-ASFE904, WV-ASFE904W

## About this installation guide

This installation guide contains descriptions of how to install/uninstall this software.

About how to perform the required settings before starting operation or how to operate each function of this software, refer to the operating instructions (Help file) on the supplied DVD-ROM.

The network settings will be different depending on the settings of the LAN or the Internet service provider. Refer to the network administrator for further information about the network settings.

### Trademarks and registered trademarks

- Microsoft and Windows are either registered trademarks or trademarks of Microsoft Corporation in the United States and/or other countries.
- Intel, Intel Core and Zeon are trademarks of Intel Corporation or its subsidiaries in the U.S. and/or other countries.
- Adobe, Adobe Reader and Reader are either registered trademarks or trademarks of Adobe Systems Incorporated in the United States and/or other countries.
- NVIDIA, NVIDIA logo and Quadro are registered trademarks and/or trademarks of NVIDIA Corporation in the United States and other countries.
- Other names of companies and products contained in these operating instructions may be trademarks or registered trademarks of their respective owners.

### Open source software

This software uses open source software. Refer to the oprating instructions (Help file) for the open source software license.

### **Abbreviations**

These is a description of the basic term used in this document.

Microsoft Windows 10 Pro RS4 or later (64-bit) is described as Windows 10.

As you will use this product connected to a network, your attention is called to the following security risks.

- A Leakage or theft of information through this product
- B Use of this product for illegal operations by persons with malicious intent

C Interference with or stoppage of this product by persons with malicious intent

It is your responsibility to take precautions such as those described below to protect yourself against the above network security risks.

- Use this product in a network secured by a firewall, etc.
- If this product is connected to a network that includes PCs, make sure that the system is not infected by computer viruses or other malicious entities (using a regularly updated anti-virus program, anti-spyware program, etc.).
- Protect your network against unauthorized access by restricting users to those who log in with an authorized user name and password set by using user authentication.
- After the product is accessed by the administrator, make sure to close the web browser.
- Change the administrator password periodically. Keep the authentication information (your user name and password) in a safe place free from public view.
- Apply measures such as user authentication to protect your network against leakage or theft of information, including image data, authentication information (user names and passwords), alarm mail information and FTP server information.

### **Copyright**

Distributing, copying, disassembling, reverse compiling and reverse engineering of the software provided with this product are all expressly prohibited. In addition, exporting any software provided with this product violating export laws is prohibited.

### System requirements

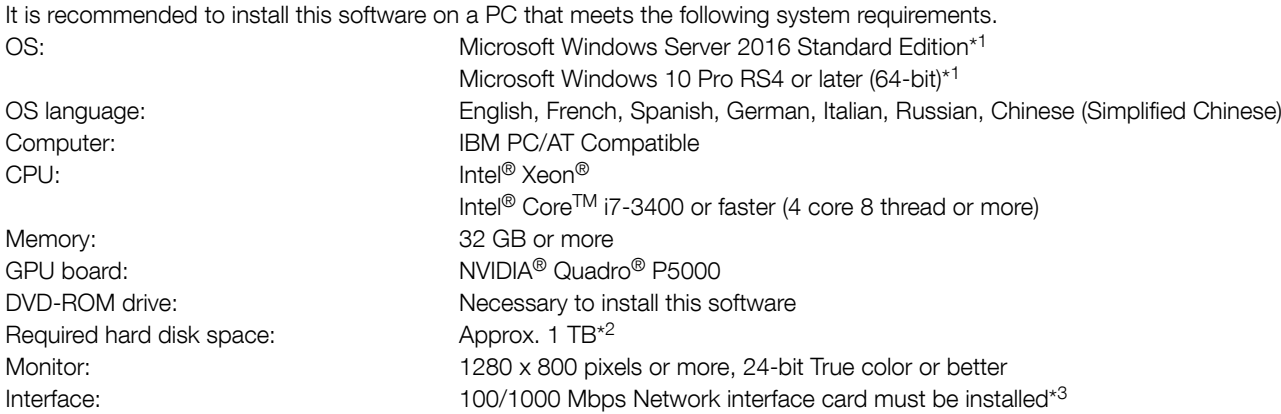

- \*1 When using Microsoft Windows 10, refer to "Readme.txt" for further information about the system requirements, precautions, etc.
- \*2 It is necessary to prepare other disk space exclusively as storage for database and files downloaded from the camera and/or client software in addition to the required disk space for installation of this software.
- \*3 The network settings on the PC must meet those of the network environment where the PC is connected. Operations of this software on a PC with two network interface cards or more will not be covered by the warranty.

#### Important:

- This software must be installed by the administrator. Otherwise, any problems will not be covered by the warranty.
- While running this software, do not shut down the PC. Otherwise, operation of this software may become unstable.
- Do not use other applications, especially heavy load types, while this software is running. Otherwise, the CPU overload and the shortage of resources will cause malfunction and insufficient performance.
- Use of 2-byte characters for a user name causes installation failure. Create a user name with 1-byte alphanumeric characters and perform installation.

### **Installation**

#### Important:

- When reinstallation is necessary, uninstall the existing software before starting the reinstallation. An overwrite installation may cause unstable operations.
- 1. Insert the provided DVD-ROM into the DVD-ROM drive on the PC.
- 2. Double-click "ASF950Launcher.exe" under the root directory. If Microsoft .NET Framework 4.6.x has not been installed on the PC, it will be installed automatically. Wait until the installation is complete. Then, the installer of Face Recognition Server Software will be launched.
	- $\rightarrow$  Install the software by following the instructions displayed on the monitor.
	- The executable files, etc. will be copied on the PC.

3. Reboot the PC.

When completing steps 1 - 2, reboot the PC to complete the installation.

### Launching the software

Refer to the operating instructions (Help file) of the supplied DVD-ROM for how to launch this software.

#### Important:

• When using this software, be sure to register the "Registration Key". Refer to the Activation Key Card for further information about how to obtain the "Registration Key".

### **Uninstallation**

#### Important:

- When this software is uninstalled, the setup data (data base) will not be deleted.
- The data downloaded from the camera or the client terminal will not be deleted even when this software is uninstalled.
- Microsoft .NET Framework 4.6.x will not be deleted even when this software is uninstalled. If necessary, uninstall them after uninstalling this software first.
- When a message window is displayed in the process of the uninstallation to ask you to update a file that are used by the system, click the [Cancel] button on the displayed window to cancel the uninstallation. After stopping the this software's services, retry the uninstallation.

Refer to the operating instructions (Help file) for how to stop the services.

- 1. Select "Settings" "Apps" "Apps & features" from the Start menu.
- 2. Select "WV-ASF950 Series" from the presently installed programs and click the [Uninstall] button.  $\rightarrow$  The uninstall program will be launched and the wizard will be displayed.
- 3. Uninstall the software by following the instructions displayed on the monitor.
- 4. Select "Postgre SQL 10.x" from the presently installed programs and click the [Uninstall] button.  $\rightarrow$  The uninstall program will be launched and the wizard will be displayed.
- 5. Uninstall the software by following the instructions displayed on the monitor.

#### For U.S. and Canada:

#### Panasonic Corporation of North America Two Riverfront Plaza, Newark, NJ 07102-5490 https://business.panasonic.com/

Panasonic Canada Inc. 5770 Ambler Drive, Mississauga, Ontario, L4W 2T3 Canada 1-877-495-0580 https://www.panasonic.com/ca

#### For Europe and other countries:

Panasonic Corporation http://www.panasonic.com

Panasonic Corporation Osaka, Japan

Authorised Representative in EU:

Panasonic Testing Centre Panasonic Marketing Europe GmbH Winsbergring 15, 22525 Hamburg, Germany